# **VPN MANUAL** IOS

The purpose of using a VPN connection is to enable yourself to access certain IT services at Aarhus University, that would otherwise not be available from outside of the network at campus.

If you experience difficulties with login on the website at https:// remote.au.dk it might be because your user account has not been granted the proper VPN access rights. Contact your local IT support to resolve the issue. Contact information is available at http://au.dk/it.

The IT support can offer assistance with the Aarhus University VPN on the following operating systems:

- Windows 7 & 8
- $-Mac$  OS  $X$
- iPad & iPhone
- Android tablet og phone

A guide for setting up VPN on each operating system is available.

# $Q$  cisco any connect 4 Results & Cisco AnyConnect Cisco Systems, Inc. <sup>+</sup> FREE No Ratings  $\cdots$

#### Open **AppStore** and search for **Cisco AnyConnect**.

Tap **Free** and enter your iTunes password to install.

Open **AnyConnect** from your home screen when the installation is complete.

Cisco AnyConnect Secure Mobility Client extends the Virtual Private Network (VPN) capabilities of your device. Do you want to enable this software?

First time you start **Cisco AnyConnect Secure Mobility Client** you will be asked to allow the Application to take control of your device's VPN settings. Answer **Yes** to make VPN connections possible.

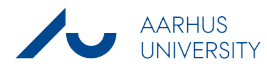

AnyConnect

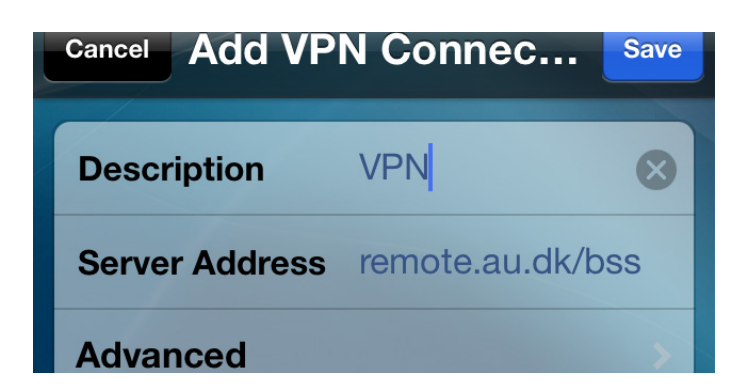

Tap **Add VPN Connection** at the bottom of the overview. Enter a **Description** of your own choice. **Server Address** depends on your primary department association:

**Business and Social Sciences**: remote au dk/bss. **Arts**: remote.au.dk/arts **Health**: remote.au.dk/he **Science and Technology**: remote.au.dk/st

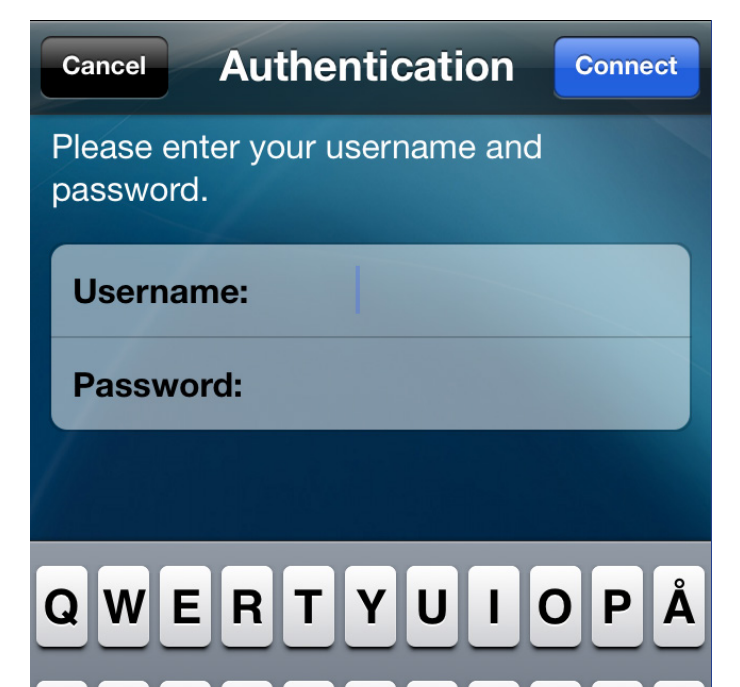

**Username** is domain\username.

If you don't know your domain, you can find it at: http://medarbejdere.au.dk/en/administration/it/ brugeroplysninger/find-your-domain/

Your username is the same as you use in to Outlook before the @ or after \. Username and e-mail address might not be the same.

**Password** is the password associated with your Outlook account.

Tap **Connect** in the top right corner to connect.

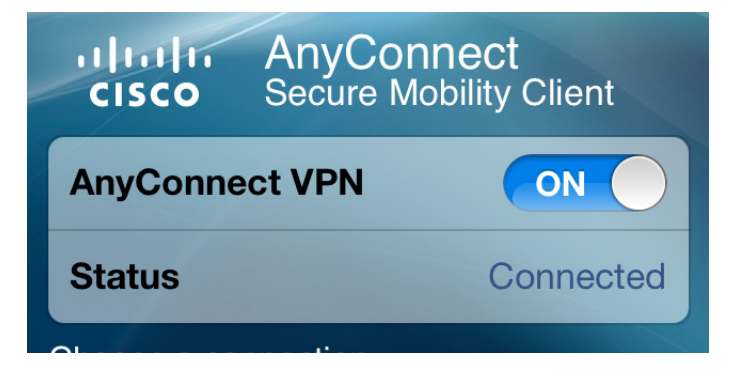

In the **AnyConnect Secure Mobility Client** overview **Status** will tell you if your device is **Connected** or **Disconnected**. Toggle **ON**/ **OFF** to disconnect and reconnect.

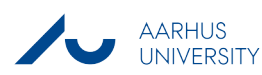

## THIS GUIDE HAS BEEN PRODUCED BY

### **ADVANCED MULTIMEDIA GROUP ANALYTICS GROUP**

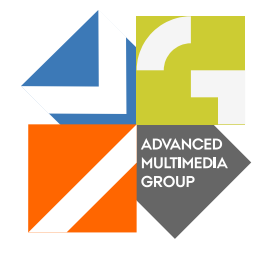

Advanced Multimedia Group is a division under AU IT supported by student assistants. Our primary objective is to convey knowledge to relevant user groups through manuals, courses and workshops.

Our course activities are mainly focused on MS Office, Adobe CS and CMS. Furthermore we engage in e-learning activities and auditive and visual communication of lectures and classes. AMG handles video assignments based on the recording, editing and distribution of lectures and we carry out a varied range of ad hoc assignments requested by employees.

In addition, AMG offers solutions regarding web development and we support students' and employees' daily use of typo3.

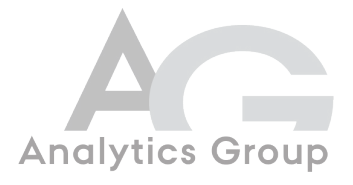

Analytics Group, a division comprised of student assistants under AU IT, primarily offers support to researchers and employees.

Our field of competence is varied and covers questionnaire surveys, analyses and processing of collected data etc. AG also offers teaching assistance in a number of analytical resources such as SAS, SPSS and Excel by hosting courses organised by our student assistants. These courses are often an integrated part of the students' learning process regarding their specific academic area which ensures the coherence between these courses and the students' actual educational requirements.

In this respect, AG represents the main support division in matters of analytical software.

PLEASE ADDRESS QUESTIONS OR COMMENTS REGARDING THE CONTENTS OF THIS GUIDE TO ADVANCED MULTIMEDIA GROUP ADVANCED@ASB.DK

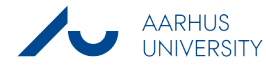